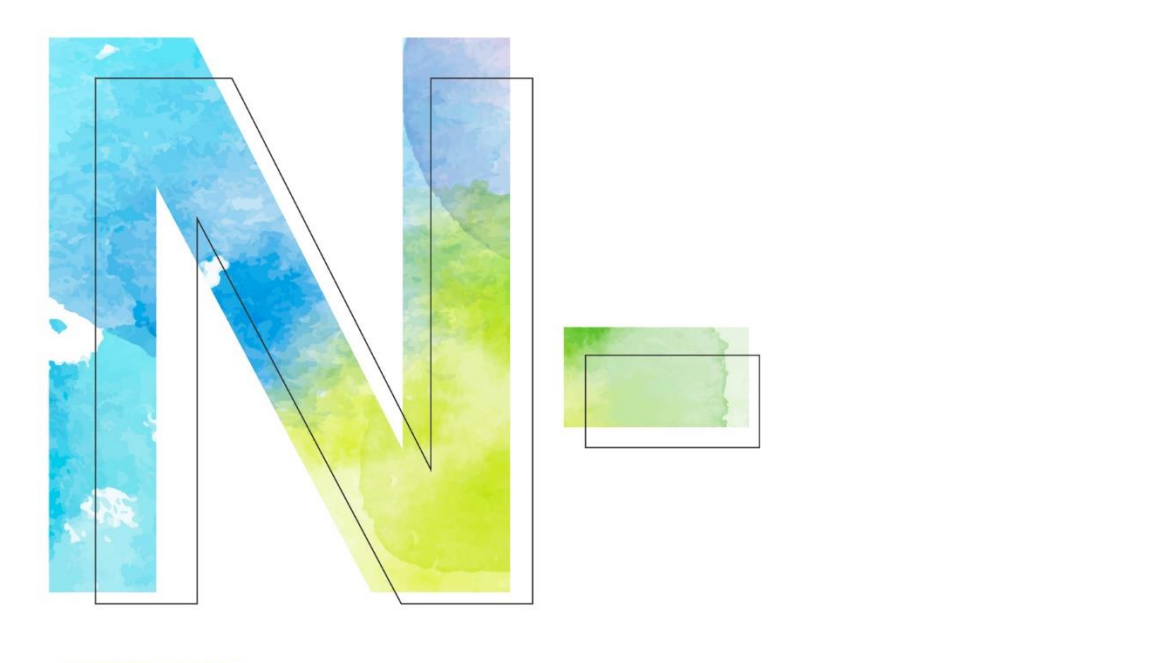

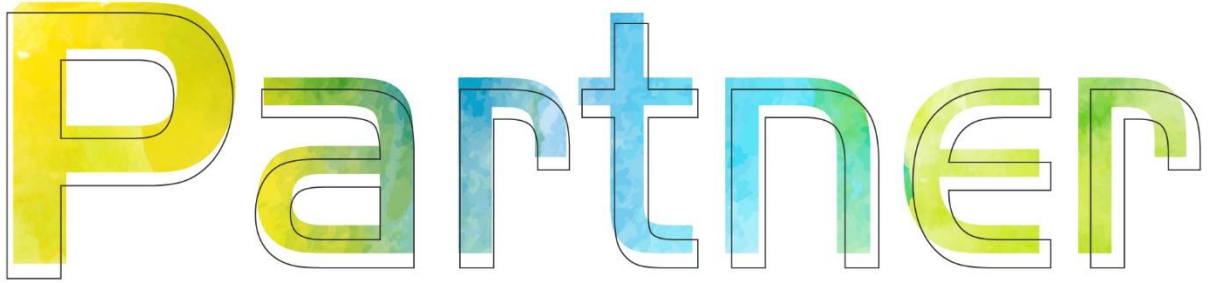

# **如何更新 N-Cloud / N-Reporter Kernel**

**V005**

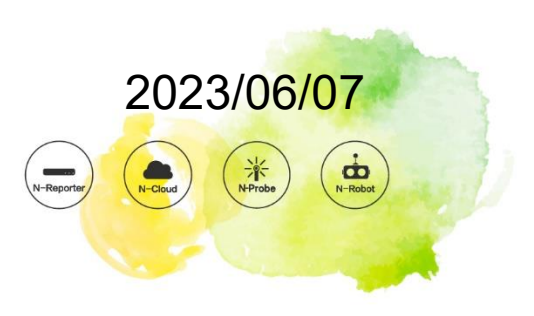

# **版權聲明**

N-Partner Technologies Co.版權所有。未經 N-Partner Technologies Co.書面許可, 不得以任何形式仿製、拷 貝、謄抄或轉譯本手冊的任何內容。由於產品一直在更新中, N-Partner Technologies Co. 保留不告知變動的權利。

# **商標**

本手冊內所提到的任何的公司產品、名稱及註冊商標,均屬其合法註冊公司所有。

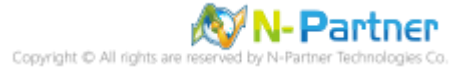

# 目錄

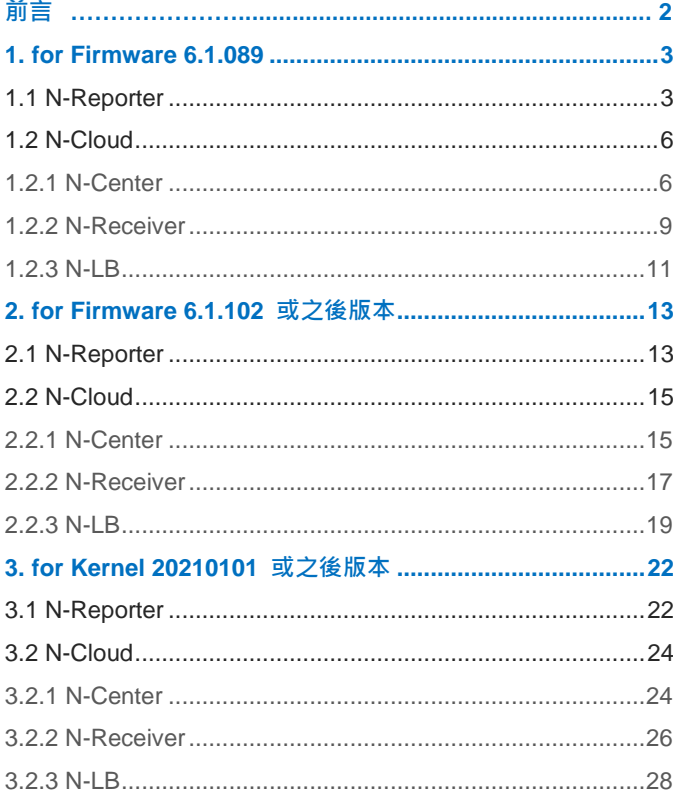

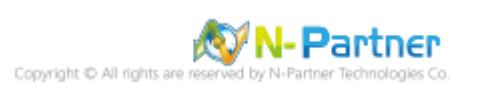

# <span id="page-3-0"></span>**前言**

本文件描述 N-Cloud / N-Reporter 如何更新 Kernel 。

分為 Firmware 6.1.089 之前版本和 Firmware 6.1.102 之後版本的操作步驟。

N-Cloud 6.x / N-Reporter 6.x Kernel 下載連結如下

https://www.npartnertech.com/download/kernel/np\_kernel.npz

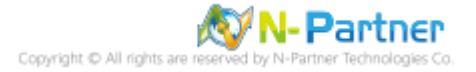

# <span id="page-4-0"></span>**1. for Firmware 6.1.089**

# <span id="page-4-1"></span>**1.1 N-Reporter**

透過終端機模擬軟體 (例如︰SecureCRT、XShell 等) 以 SSH 連線到 N-Cloud 命令列介面(CLI)

(預設的 CLI 登入帳號密碼:npartner / npartner)

(1) 查看版本 Reporter# show version Reporter# show version Software version : 6.1.089 (20201225-1604) NP Kernel version : 20200318152210 Serial number : NP-NPT-Y-TM-LPBANCAM

(2) 更新 kernel

Reporter# system kernel upgrade

Reporter# system kernel upgrade

按 [y] 確認更新 kernel

Current Version is [20200318152210]. Do upgrade kernel ? [n]/y y

按 [y] 使用 ZMODEM 方式傳檔

transmission of kernel will us "ZMODEM" support. Please press 'q' to quit. to tran Going to receive kernel via ZMODEM. Please press

本範例使用 Xshell 連線軟體按 [y]

Do you using [XShell] as the termnal ? [y/N]y

若使用 SecureCRT 做為 ssh Client, 必須回答 n

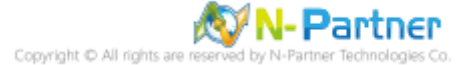

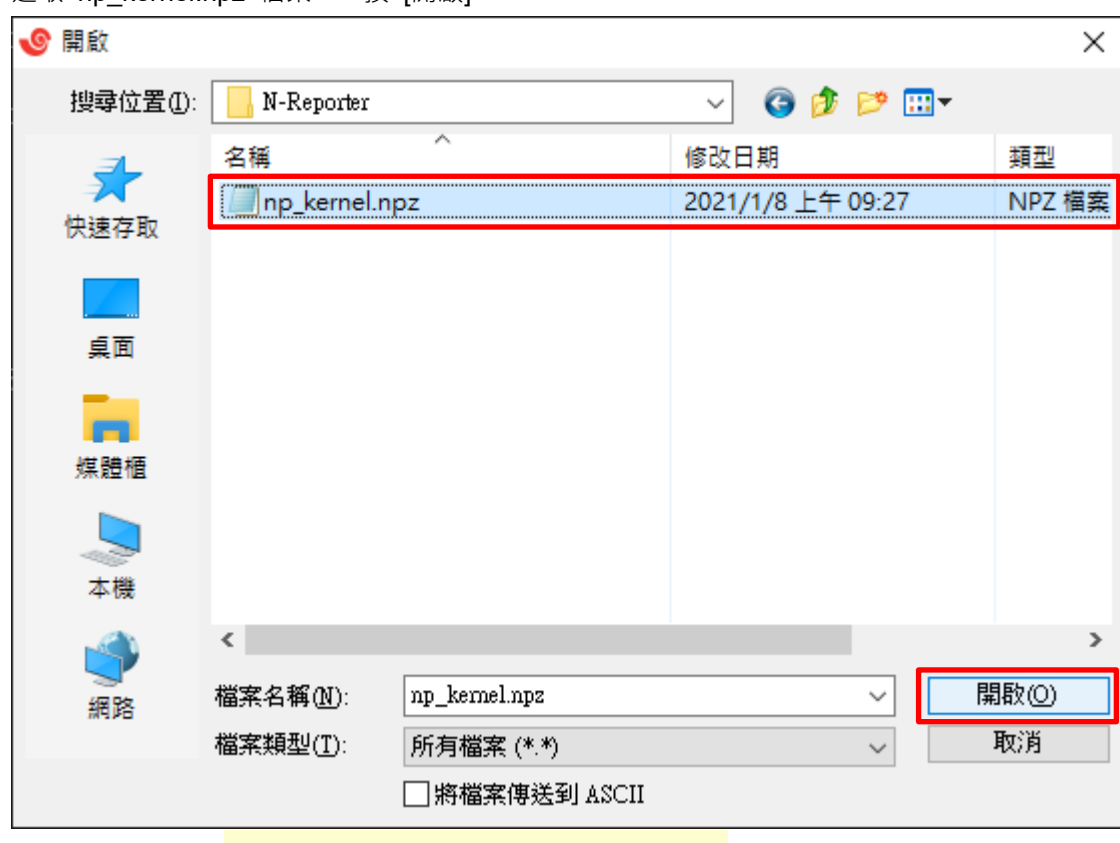

選取 np kernel.npz 檔案 -> 按 [開啟]

顯示傳檔訊息。 ※更新過程中請勿中斷檔案傳輸及升級過程

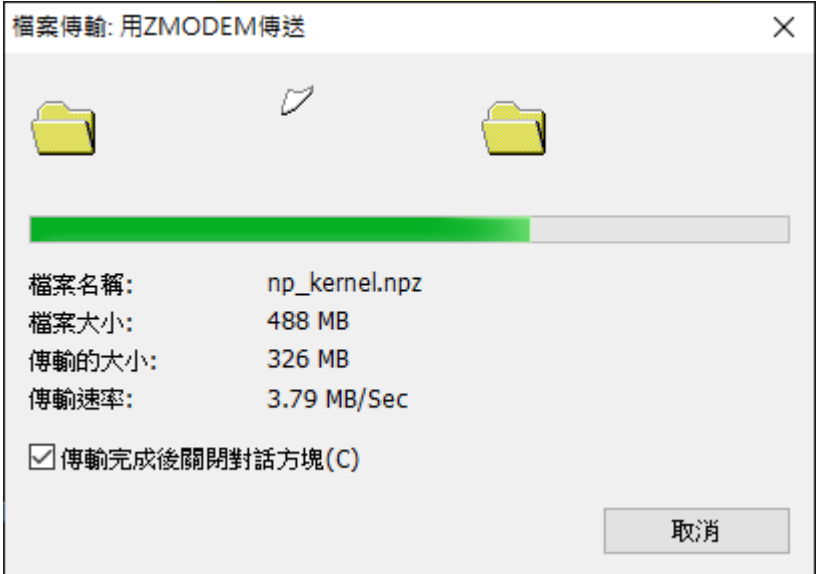

確認 MD5 檢驗碼一致按 [y] -> 顯示 kernel 更新完成 kernel Upgrade done

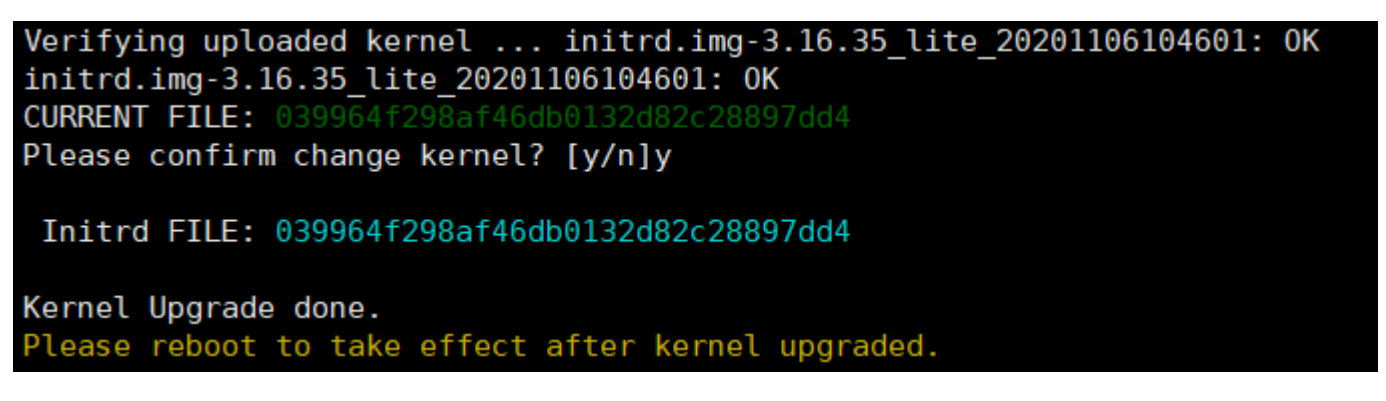

(3) 重新開機

Reporter# reboot

Reporter# reboot

System prepare to reboot. Please wait a second...........OK.

※ 若升級過程有任何錯誤訊息,請勿執行 reboot 重新開機指令,先連絡原廠遠端連線處理。

(4) 查看版本

Reporter# show version

Reporter# show version Software version : 6.1.089 (20201225-1604) NP Kernel version : 20201106104601 Serial number : MP-MPT-V-TM-LPDANCAM

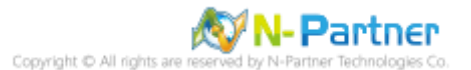

# <span id="page-7-0"></span>**1.2 N-Cloud**

透過終端機模擬軟體 (例如︰SecureCRT、XShell 等) 以 SSH 連線到 N-Cloud 命令列介面(CLI)

<span id="page-7-1"></span>(預設的 CLI 登入帳號密碼:npartner / npartner)

#### **1.2.1 N-Center**

(1) 查看版本

C1# show version

C1# show version Software version : 6.1.089 (20201225-1604) NP Kernel version : 20200318152210 Serial number : MF-RFT-V-TW-RDLDAUFU

(2) 更新 kernel

C1# system kernel upgrade

C1# system kernel upgrade

按 [y] 確認更新 kernel

Current Version is [20200318152210]. Do upgrade kernel ? [n]/y y

按 [y] 使用 ZMODEM 方式傳檔

The transmission of kernel will use "ZMODEM" to<br>Going to receive kernel via ZMODEM. Please press support. Please press 'q' to quit to transfer  $fila$ 

本範例使用 Xshell 連線軟體按 [y]

Do you using [XShell] as the termnal ? [y/N]y

若使用 SecureCRT 做為 ssh Client, 必須回答 n

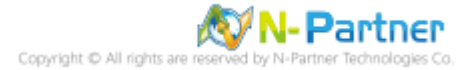

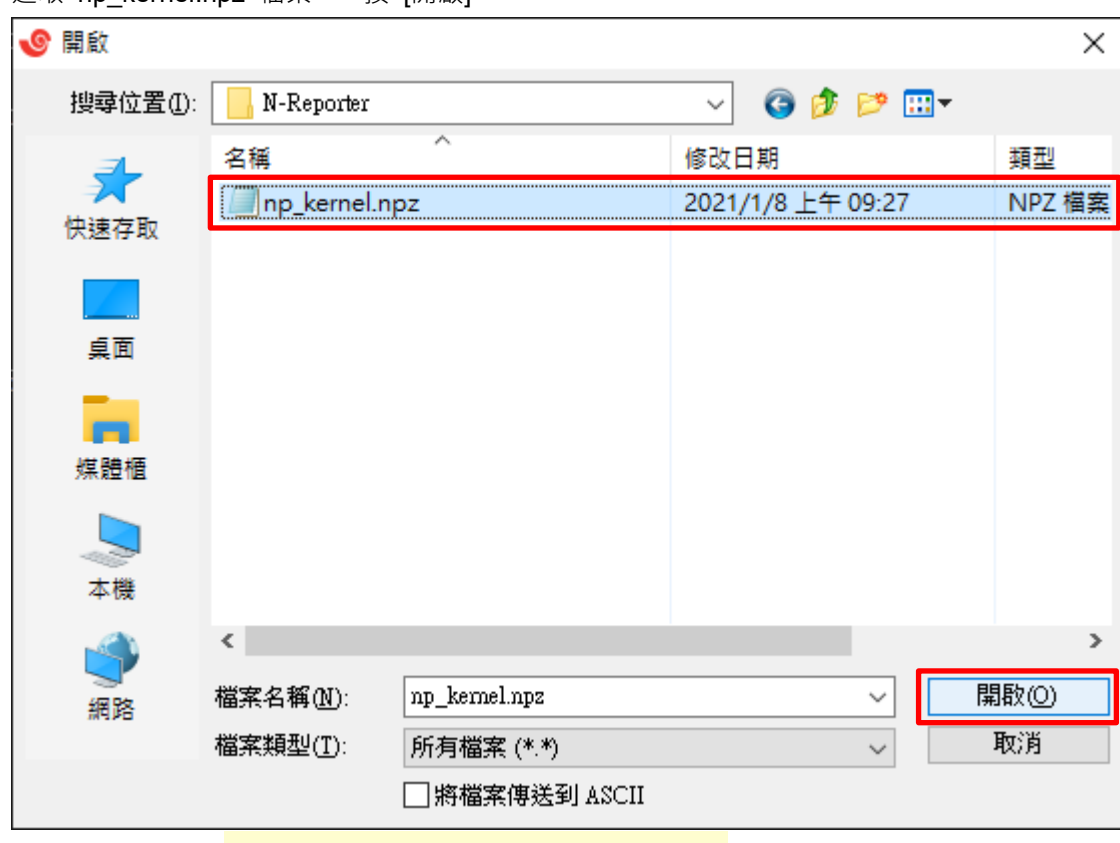

選取 np kernel.npz 檔案 -> 按 [開啟]

顯示傳檔訊息。 ※更新過程中請勿中斷檔案傳輸及升級過程

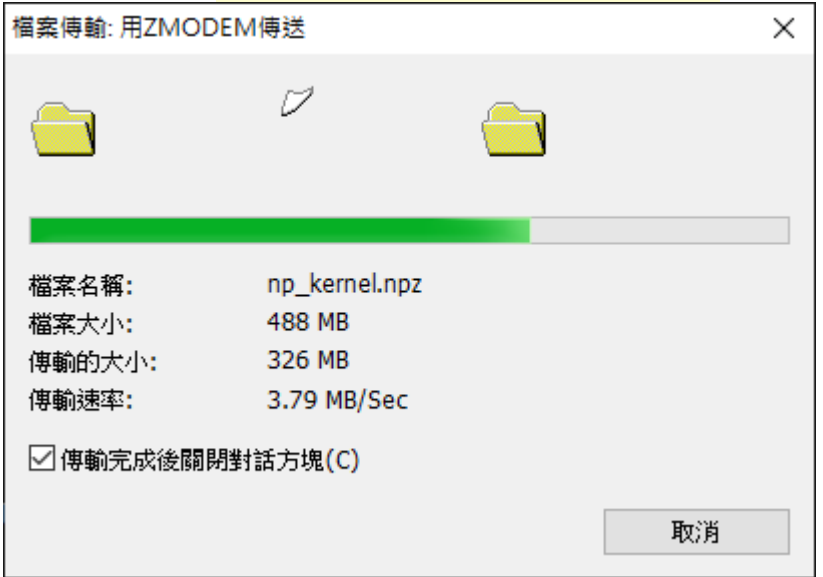

確認 MD5 檢驗碼一致按 [y] -> 顯示 kernel 更新完成 kernel Upgrade done

Verifying uploaded kernel ... initrd.img-3.16.35 lite 20201106104601: OK initrd.img-3.16.35 lite 20201106104601: 0K CURRENT FILE: 039964f298af46db0132d82c28897dd4 Please confirm change kernel? [y/n]y Initrd FILE: 039964f298af46db0132d82c28897dd4 Kernel Upgrade done. Please reboot to take effect after kernel upgraded.

(3) 重新開機

C1# reboot

 $C1#$  reboot

System prepare to reboot. Please wait a second...........OK.

※ 若升級過程有任何錯誤訊息,請勿執行 reboot 重新開機指令,先連絡原廠遠端連線處理。

(4) 查看版本

C1# show version

C1# show version Software version : 6.1.089 (20201225-1604) NP Kernel version : 20201106104601 Serial number : NP-NPT-V-TN-NOLGALPU

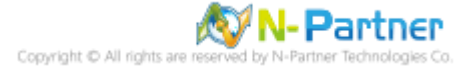

### <span id="page-10-0"></span>**1.2.2 N-Receiver**

(1) 查看版本

R1# show version

```
R1# show version
Software version : 6.1.089 (20201225-1604)
NP Kernel version : 20200318152210
Serial number : HP-HPT-Y-TM-MANUIFHD
```
(2) 更新 kernel

R1# system kernel upgrade

R1# system kernel upgrade

按 [y] 確認更新 kernel

Current Version is [20200318152210]. Do upgrade kernel ? [n]/y y

按 [y] 使用 ZMODEM 方式傳檔

The transmission of kernel will use "ZMODEM" to trans<br>Going to receive kernel via ZMODEM. Please press y wh 'ZMODEM" support. Please press 'q' to quit. to transfer file

本範例使用 Xshell 連線軟體按 [y]

Do you using [XShell] as the termnal ? [y/N]y

若使用 SecureCRT 做為 ssh Client, 必須回答 n

#### 選取 np\_kernel.npz 檔案 -> 按 [開啟]

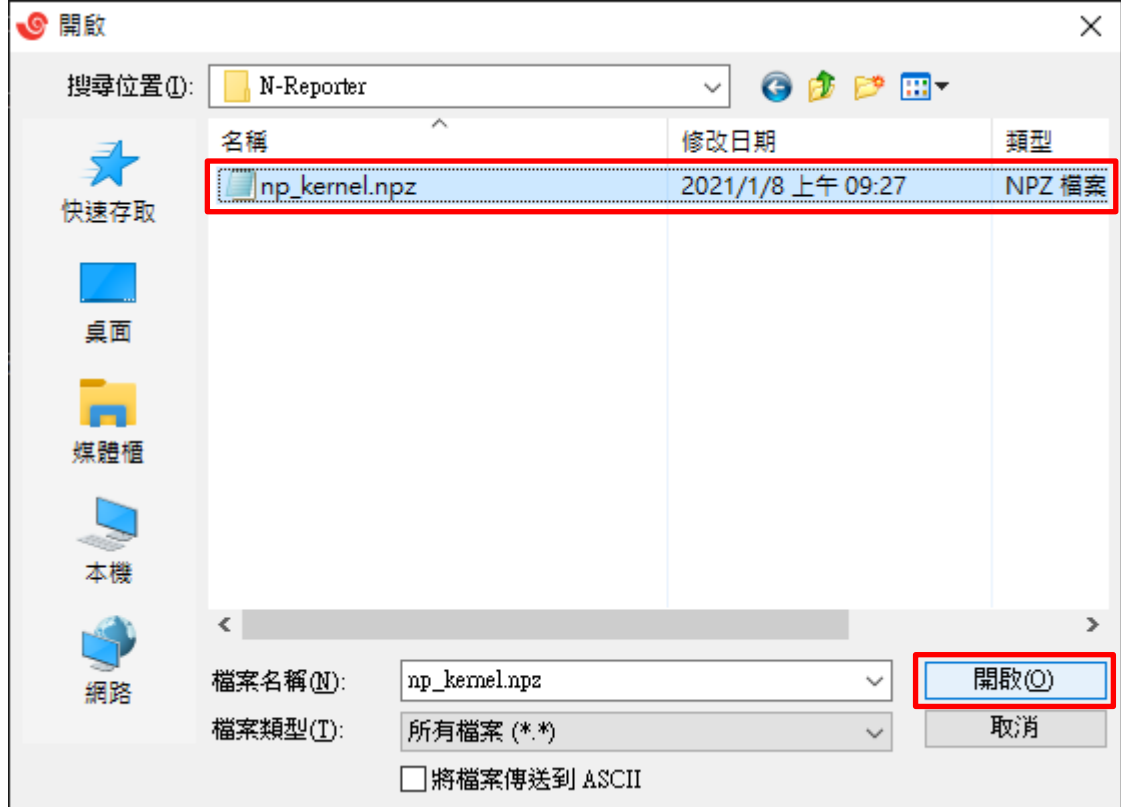

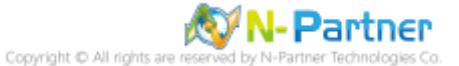

顯示傳檔訊息。 ※更新過程中請勿中斷檔案傳輸及升級過程

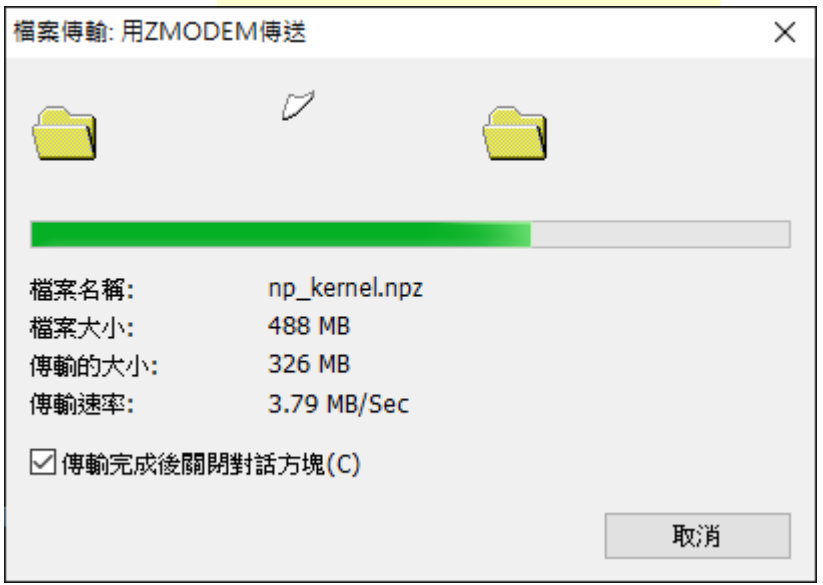

確認 MD5 檢驗碼一致按 [y] -> 顯示 kernel 更新完成 kernel Upgrade done

Verifying uploaded kernel ... initrd.img-3.16.35 lite 20201106104601: OK initrd.img-3.16.35\_lite\_20201106104601: 0K CURRENT FILE: 039964f298af46db0132d82c28897dd4 Please confirm change kernel? [y/n]y Initrd FILE: 039964f298af46db0132d82c28897dd4 Kernel Upgrade done. Please reboot to take effect after kernel upgraded.

(3) 重新開機 R1# reboot

R1# reboot

System prepare to reboot. Please wait a second...........OK.

※ 若升級過程有任何錯誤訊息,請勿執行 reboot 重新開機指令,先連絡原廠遠端連線處理。

(4) 查看版本

R1# show version

R1# show version Software version : 6.1.089 (20201225-1604) NP Kernel version : 20201106104601 Serial number : 腳-脚T-V-TW-EEEUTMD

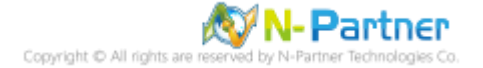

#### <span id="page-12-0"></span>**1.2.3 N-LB**

(1) 查看版本

LB1# show version

```
LB1# show version
Software version : 6.1.089 (20201225-1604)
NP Kernel version : 20200318152210
Serial number : HP-HPT-Y-TM-HTLMLDOY
```
(2) 更新 kernel

LB1# system kernel upgrade

LB1# system kernel upgrade

按 [y] 確認更新 kernel

Current Version is [20200318152210]. Do upgrade kernel ? [n]/y y

按 [y] 使用 ZMODEM 方式傳檔

The transmission of kernel will use "ZMODEM" to trans<br>Going to receive kernel via ZMODEM. Please press y wh 'ZMODEM" support. Please press 'q' to quit. to transfer file

本範例使用 Xshell 連線軟體按 [y]

Do you using [XShell] as the termnal ? [y/N]y

若使用 SecureCRT 做為 ssh Client, 必須回答 n

#### 選取 np\_kernel.npz 檔案 -> 按 [開啟]

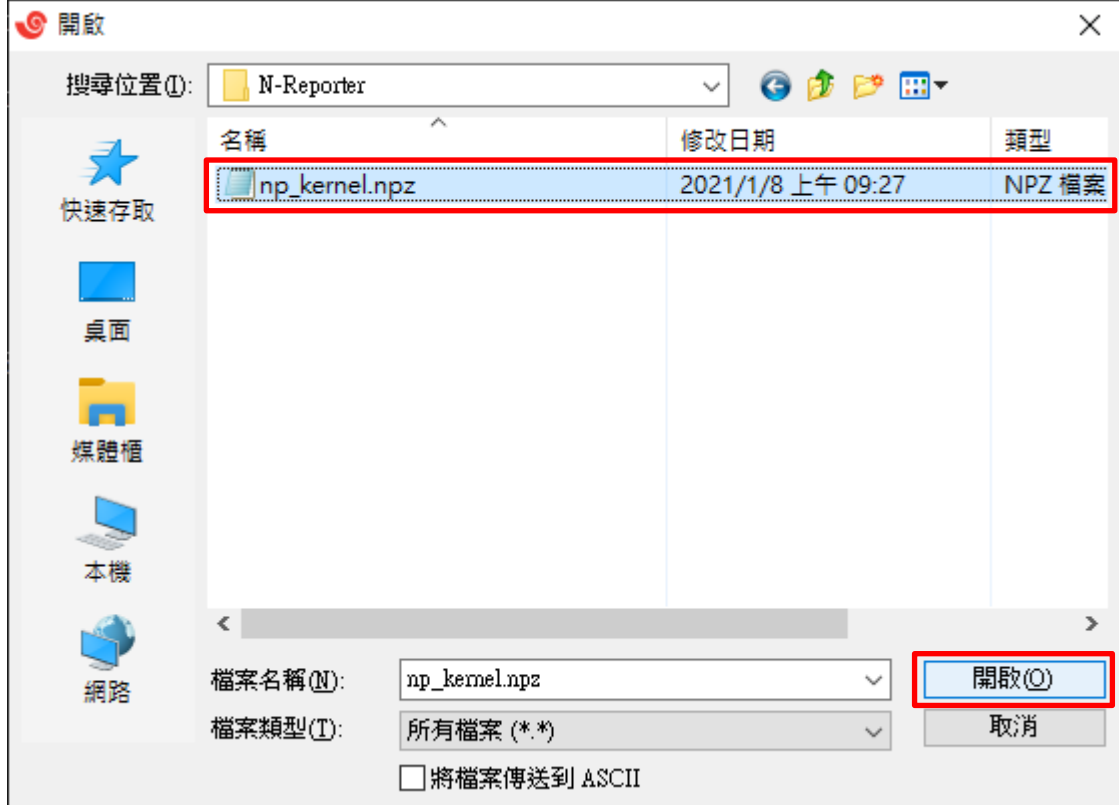

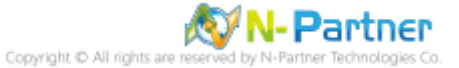

顯示傳檔訊息。 ※更新過程中請勿中斷檔案傳輸及升級過程

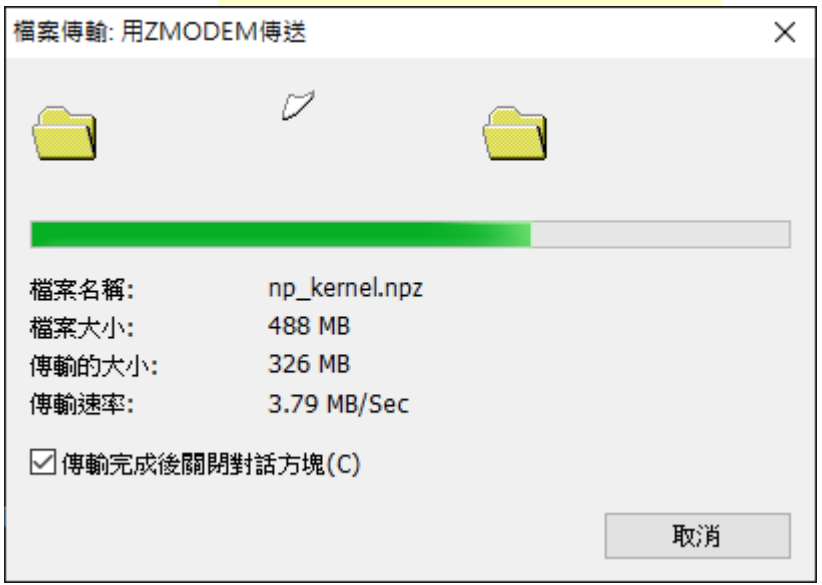

確認 MD5 檢驗碼一致按 [y] -> 顯示 kernel 更新完成 kernel Upgrade done

Verifying uploaded kernel ... initrd.img-3.16.35 lite 20201106104601: OK initrd.img-3.16.35\_lite\_20201106104601: 0K CURRENT FILE: 039964f298af46db0132d82c28897dd4 Please confirm change kernel? [y/n]y Initrd FILE: 039964f298af46db0132d82c28897dd4 Kernel Upgrade done. Please reboot to take effect after kernel upgraded.

(3) 重新開機 LB1# reboot

LB1# reboot

System prepare to reboot. Please wait a second............OK.

※ 若升級過程有任何錯誤訊息,請勿執行 reboot 重新開機指令,先連絡原廠遠端連線處理。

(4) 查看版本

LB1# show version

LB1# show version Software version : 6.1.089 (20201225-1604) NP Kernel version : 20201106104601 Serial number : HP-HPT-V-TM-HTLMLDOY

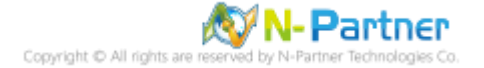

# <span id="page-14-0"></span>**2. for Firmware 6.1.102 或之後版本**

# <span id="page-14-1"></span>**2.1 N-Reporter**

透過終端機模擬軟體 (例如︰SecureCRT、XShell、Putty 等) 以 SSH 連線到 N-Cloud 命令列介面(CLI)

(預設的 CLI 登入帳號密碼:npartner / npartner)

**本範例使用 HTTP/HTTPS 方式傳檔**

(1) 查看版本

Reporter# show version

Reporter# show version Software version : 6.1.187 (20230525-0948) NP Kernel version : 20220330164455 Serial number :

(2) 更新 kernel

Reporter# system kernel upgrade

Reporter# system kernel upgrade

按 [y] 確認更新 kernel

Current Version is [20220330164455]. Do upgrade kernel ? [n]/y  $\vert$ 

本範例使用 HTTP/HTTPS 方式傳檔按 [3]

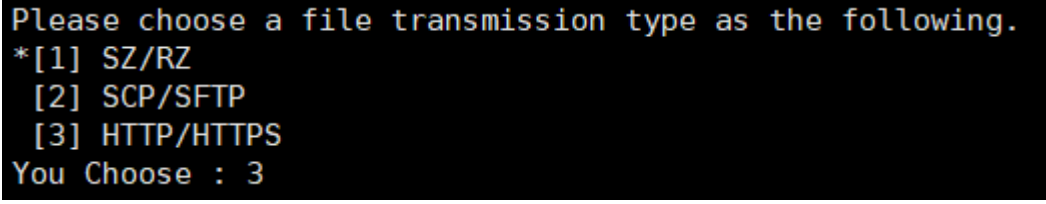

輸入 URL 路徑檔名

Please provide target URL such as "http://example.com/path/file" Your URL is : http://192.168.5.129/np\_kernel.npz

顯示傳檔訊息。 ※更新過程中請勿中斷檔案傳輸及升級過程

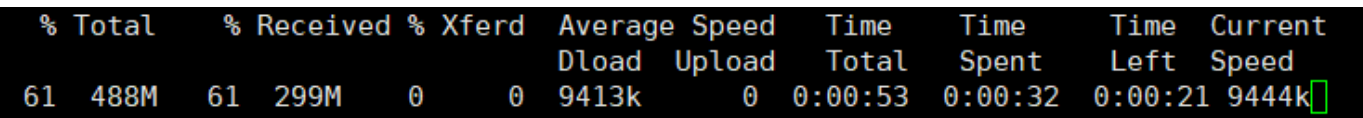

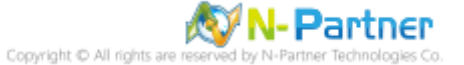

確認 MD5 檢驗碼一致按 [y] -> 顯示 kernel 更新完成 kernel Upgrade done

Verifying uploaded kernel ... initrd.img-3.16.35 lite 20201106104601: OK initrd.img-3.16.35 lite 20201106104601: OK CURRENT FILE: 039964f298af46db0132d82c28897dd4 Please confirm change kernel? [y/n]y

Initrd FILE: 039964f298af46db0132d82c28897dd4

Kernel Upgrade done. Please reboot to take effect after kernel upgraded.

(3) 重新開機

Reporter# reboot

Reporter# reboot

System prepare to reboot. Please wait a second...........OK.

※ 若升級過程有任何錯誤訊息,請勿執行 reboot 重新開機指令,先連絡原廠遠端連線處理。

(4) 查看版本

Reporter# show version

Reporter# show version Software version : 6.1.187 (20230602-1402) NP Kernel version : 20230109140741 Serial number :

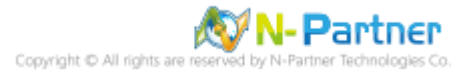

# <span id="page-16-0"></span>**2.2 N-Cloud**

透過終端機模擬軟體 (例如︰SecureCRT、XShell、Putty 等) 以 SSH 連線到 N-Cloud 命令列介面(CLI)

<span id="page-16-1"></span>(預設的 CLI 登入帳號密碼:npartner / npartner)

# **2.2.1 N-Center**

**本範例使用 HTTP/HTTPS 方式傳檔**

(1) 查看版本

C1# show version

```
C1# show version
Software version : 6.1.187 (20230428-1122)
NP Kernel version : 20220622154856
Serial number : |
```
(2) 更新 kernel

C1# system kernel upgrade

C1# system kernel upgrade

按 [y] 確認更新 kernel

Current Version is [20220622154856]. Do upgrade kernel ? [n]/y

本範例使用 HTTP/HTTPS 方式傳檔按 [3]

Please choose a file transmission type as the following.  $*$ [1] SZ/RZ [2] SCP/SFTP [3] HTTP/HTTPS You Choose: 3

輸入 URL 路徑檔名

Please provide target URL such as "http://example.com/path/file" Your URL is : http://192.168.5.129/np kernel.npz

顯示傳檔訊息。 ※更新過程中請勿中斷檔案傳輸及升級過程

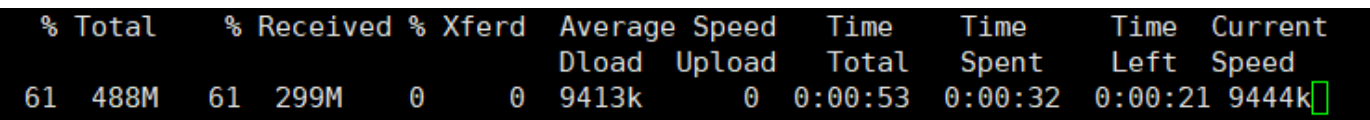

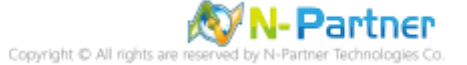

確認 MD5 檢驗碼一致按 [y] -> 顯示 kernel 更新完成 kernel Upgrade done

Verifying uploaded kernel ... initrd.img-3.16.35 lite 20201106104601: OK initrd.img-3.16.35 lite 20201106104601: OK CURRENT FILE: 039964f298af46db0132d82c28897dd4 Please confirm change kernel? [y/n]y

Initrd FILE: 039964f298af46db0132d82c28897dd4

Kernel Upgrade done. Please reboot to take effect after kernel upgraded.

(3) 重新開機

C1# reboot  $C1#$  reboot

System prepare to reboot. Please wait a second...........OK.

※ 若升級過程有任何錯誤訊息,請勿執行 reboot 重新開機指令,先連絡原廠遠端連線處理。

(4) 查看版本

C1# show version

C1# show version Software version : 6.1.187 (20230606-1517) NP Kernel version : 20230516170313 Serial number :

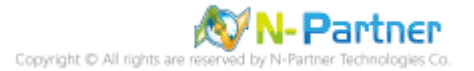

### <span id="page-18-0"></span>**2.2.2 N-Receiver**

**本範例使用 SCP/SFTP 方式傳檔**

(1) 查看版本

R1# show version

```
R1# show version
Software version : 6.1.187 (20230606-1517)
NP Kernel version : 20210917170117
Serial number :
```
(2) 更新 kernel

R1# system kernel upgrade

R1# system kernel upgrade

按 [y] 確認更新 kernel

Current Version is [20210917170117]. Do upgrade kernel ?  $[n]/y$ 

本範例使用 SCP/SFTP 方式傳檔按 [2]

Please choose a file transmission type as the following.  $*$ [1] SZ/RZ [2] SCP/SFTP [3] HTTP/HTTPS You Choose: 2

輸入 SCP 路徑檔名和密碼

Please provide target SCP path such as "user@example.com:/path/file" Your SCP Path is : npartner@192.168.5.129:C:/tmp/np kernel.npz Warning: Permanently added '192.168.5.129' (ECDSA) to the list of known hosts. npartner@192.168.5.129's password:

顯示傳檔訊息。 ※更新過程中請勿中斷檔案傳輸及升級過程

np kernel.npz

74% 366MB 19.1MB/s 00:06 ETA

確認 MD5 檢驗碼一致按 [y] -> 顯示 kernel 更新完成 kernel Upgrade done

Verifying uploaded kernel ... initrd.img-3.16.35 lite 20201106104601: OK initrd.img-3.16.35 lite 20201106104601: OK CURRENT FILE: 039964f298af46db0132d82c28897dd4 Please confirm change kernel? [y/n]y

Initrd FILE: 039964f298af46db0132d82c28897dd4

Kernel Upgrade done. Please reboot to take effect after kernel upgraded.

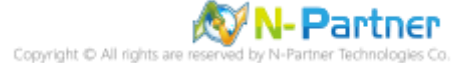

(3) 重新開機

R1# reboot

R1# reboot

System prepare to reboot. Please wait a second...........OK.

※ 若升級過程有任何錯誤訊息,請勿執行 reboot 重新開機指令,先連絡原廠遠端連線處理。

(4) 查看版本

R1# show version

R1# show version Software version : 6.1.187 (20230428-1122) NP Kernel version : 20220622154856 Serial number :

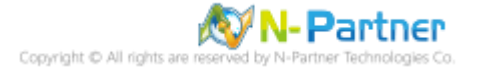

### <span id="page-20-0"></span>**2.2.3 N-LB**

**本範例使用 SZ/RZ 方式傳檔**

(1) 查看版本

LB1# show version

```
LB1# show version
Software version : 6.1.187 (20230428-1122)
NP Kernel version : 20220622154856
Serial number :
```
(2) 更新 kernel

LB1# system kernel upgrade

LB1# system kernel upgrade

按 [y] 確認更新 kernel

Current Version is [20220622154856]. Do upgrade kernel ? [n]/y  $|$ 

本範例使用 SZ/RZ 方式傳檔按 [1]

Please choose a file transmission type as the following.  $*$ [1] SZ/RZ [2] SCP/SFTP [3] HTTP/HTTPS You Choose: 1

按 [y] 使用 ZMODEM 方式傳檔

The transmission of kernel will use "ZMODEM" to transfer file. If you are using<br>Going to receive kernel via ZMODEM. Please press y when ready. any key to abort. 'PUTTY' with<br>q to quit.y without "ZMODEM" support. Please press 'q' to quit.

本範例使用 Xshell 連線軟體按 [y]

Do you using [XShell] as the termnal ? [y/N]y

若使用 SecureCRT 做為 ssh Client, 必須回答 n

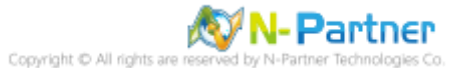

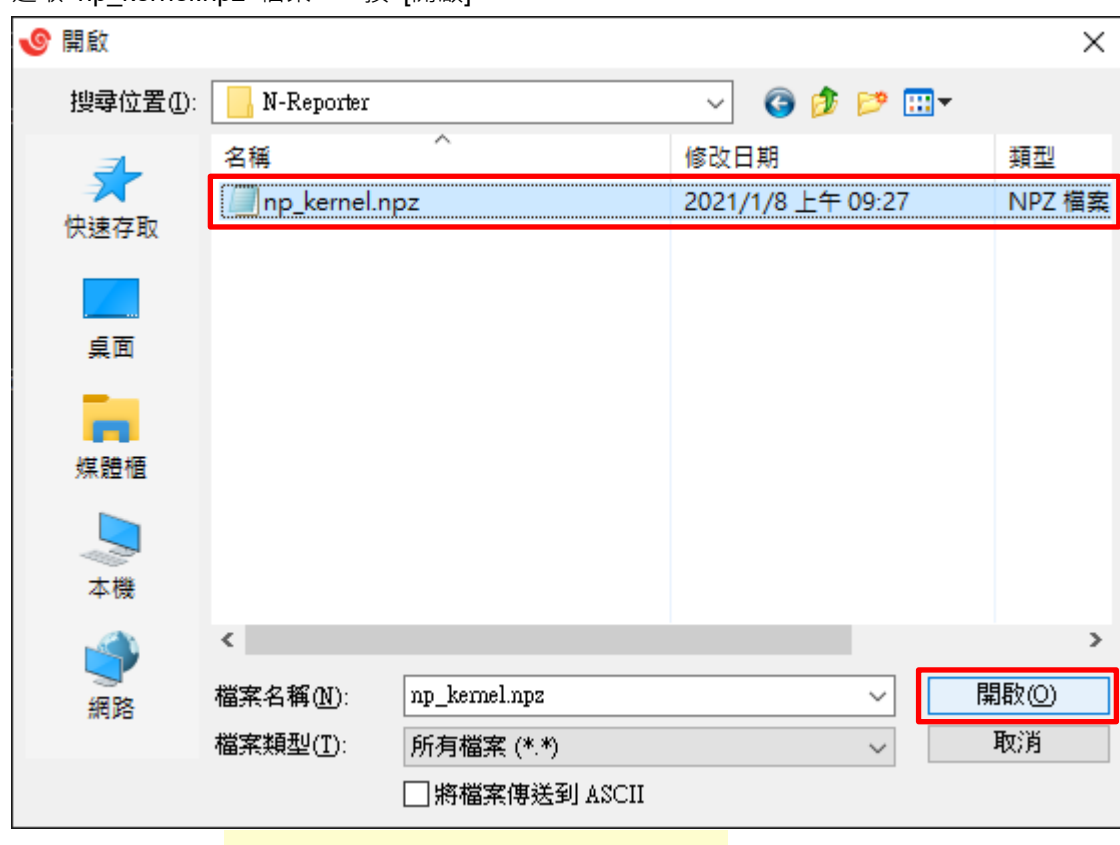

選取 np kernel.npz 檔案 -> 按 [開啟]

顯示傳檔訊息。 ※更新過程中請勿中斷檔案傳輸及升級過程

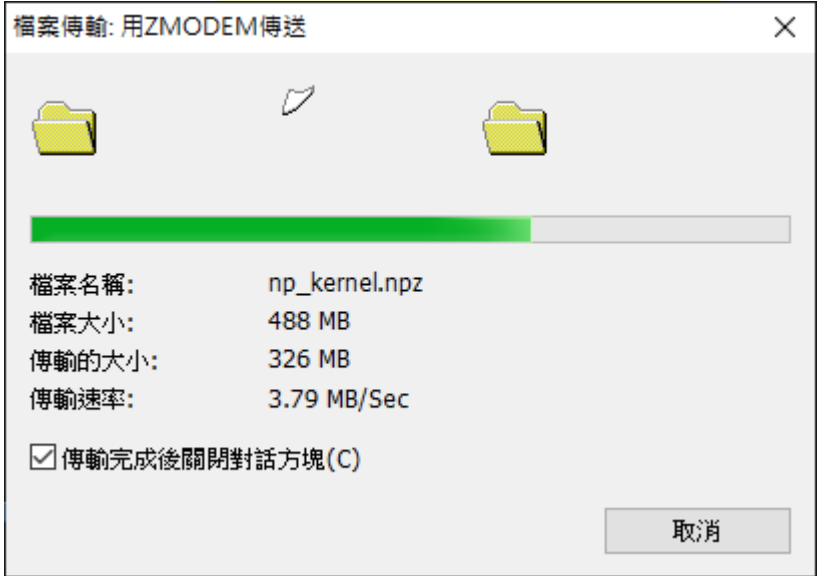

確認 MD5 檢驗碼一致按 [y] -> 顯示 kernel 更新完成 kernel Upgrade done

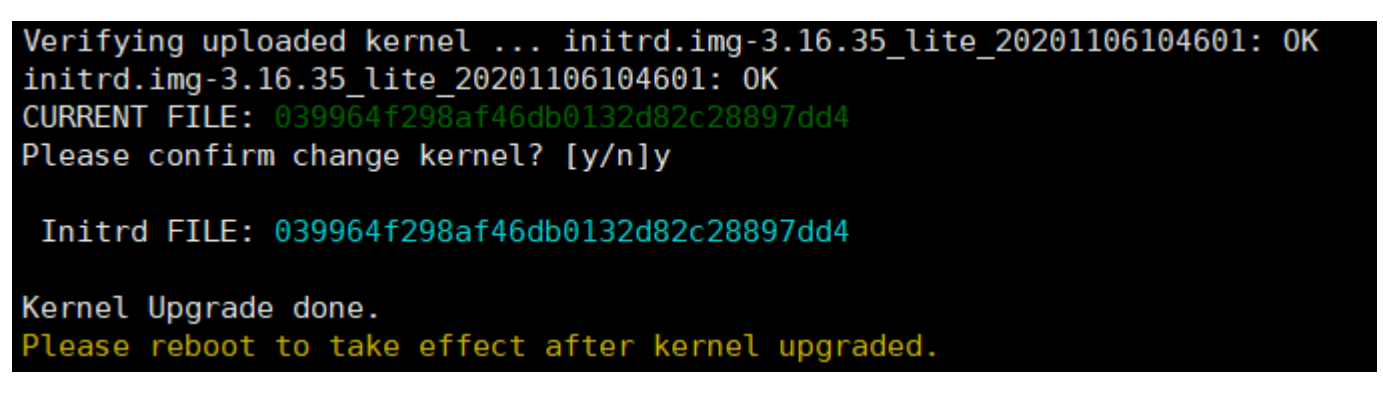

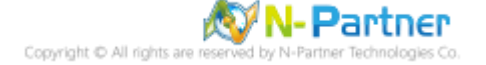

(3) 重新開機

LB1# reboot

LB1# reboot

System prepare to reboot. Please wait a second...........OK.

※ 若升級過程有任何錯誤訊息,請勿執行 reboot 重新開機指令,先連絡原廠遠端連線處理。

(4) 查看版本

LB1# show version<br>LB1# show version Software version : 6.1.187 (20230606-1517) NP Kernel version : 20230516170313 Serial number :

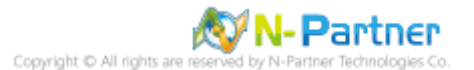

# <span id="page-23-0"></span>**3. for Kernel 20210101 或之後版本**

<span id="page-23-1"></span>更新 Kernel 過程,會檢查 eth0 MAC 位址和 eth1 MAC 位址,若顯示 STOP! The MAC address of ethernet not ordered correctly. 訊息, 請勿更新 Kernel 按 [n] 跳離更新過程, 先連絡原廠遠端連線處理。

vem keinei upg<br>Version is [20201106104601]. Do upgrade kernel ? [n]/y y contact N-Partner TAC for further help, continue to ungrade 2 (N/v1n Abort

# **3.1 N-Reporter**

透過終端機模擬軟體 (例如︰SecureCRT、XShell、Putty 等) 以 SSH 連線到 N-Cloud 命令列介面(CLI)

(預設的 CLI 登入帳號密碼:npartner / npartner)

更新 Kernel: 20210101 之後版本, 如果 eth0 MAC 位址大於 eth1 MAC 位址時, 將會進行介面交換, 若開啟網頁

顯示需重新申請 License 時,請附上 machine.dat 檔案和郵件註明升級 Kernel: 20210101 之後版本所影響並註明

Firmware 版本和序號。

### **本範例使用 HTTP/HTTPS 方式傳檔**

(1) 查看版本

Reporter# show version

Reporter# show version Software version : 6.1.187 (20230525-0948) NP Kernel version : 20220330164455 Serial number :

(2) 更新 kernel

Reporter# system kernel upgrade

Reporter# system kernel upgrade

按 [y] 確認更新 kernel

Current Version is [20220330164455]. Do upgrade kernel ? [n]/y  $\vert$ 

本範例使用 HTTP/HTTPS 方式傳檔按 [3]

Please choose a file transmission type as the following.  $*$ [1] SZ/RZ [2] SCP/SFTP [3] HTTP/HTTPS You Choose: 3

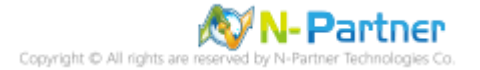

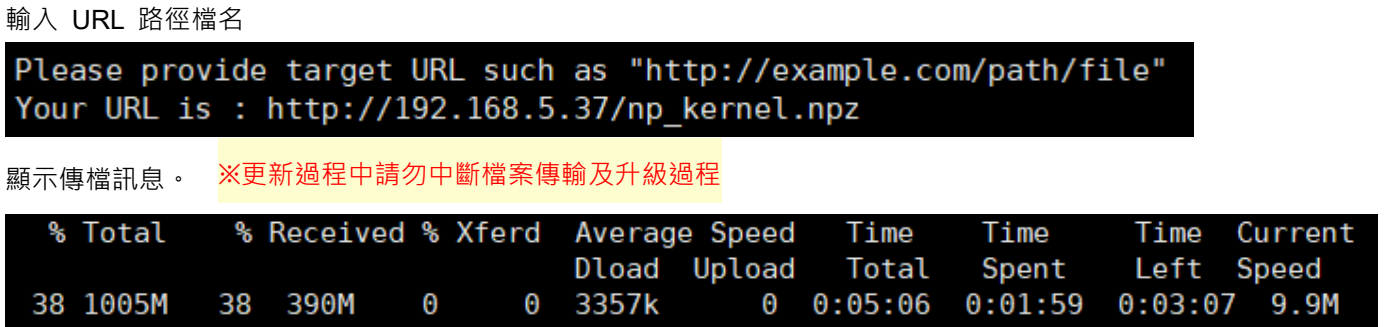

顯示 kernel 上傳新完成 Verifying uploaded kernel -> 確認更新 kernel 按 [y] -> 驗證 kernel 檔案並更新

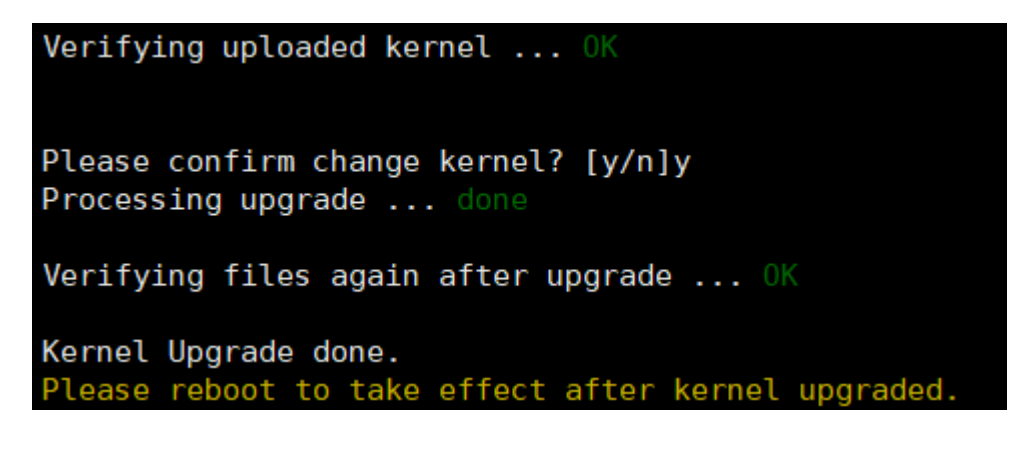

# (3) 重新開機 Reporter# reboot Reporter# reboot System prepare to reboot. Please wait a second...........OK. ※ 若升級過程有任何錯誤訊息,請勿執行 reboot 重新開機指令,先連絡原廠遠端連線處理。

(4) 查看版本

Reporter# show version

Reporter# show version Software version : 6.1.187 (20230602-1402) NP Kernel version : 20230109140741 Serial number :

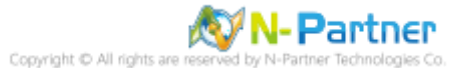

# <span id="page-25-0"></span>**3.2 N-Cloud**

透過終端機模擬軟體 (例如︰SecureCRT、XShell、Putty 等) 以 SSH 連線到 N-Cloud 命令列介面(CLI)

<span id="page-25-1"></span>(預設的 CLI 登入帳號密碼:npartner / npartner)

## **3.2.1 N-Center**

更新 Kernel: 20210101 之後版本,如果 eth0 MAC 位址大於 eth1 MAC 位址時,將會進行介面交換。若開啟網頁 顯示需重新申請 License 時,請附上 machine.dat 檔案和郵件註明升級 Kernel: 20210101 之後版本所影響並註明 Firmware 版本和序號。

#### **本範例使用 HTTP/HTTPS 方式傳檔**

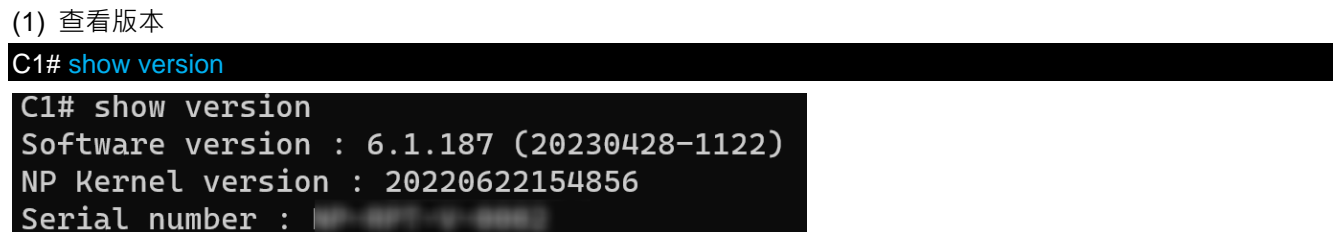

#### (2) 更新 kernel

C1# system kernel upgrade C1# system kernel upgrade

按 [y] 確認更新 kernel

Current Version is [20220622154856]. Do upgrade kernel ? [n]/y

本範例使用 HTTP/HTTPS 方式傳檔按 [3]

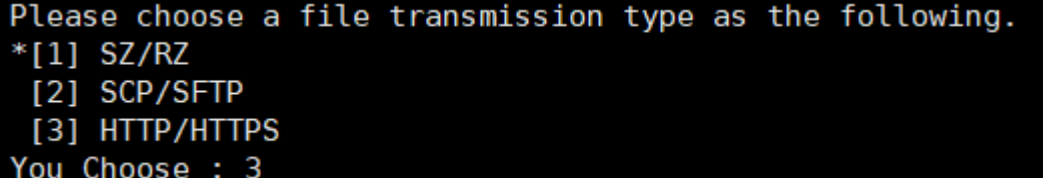

輸入 URL 路徑檔名

Please provide target URL such as "http://example.com/path/file" Your URL is : http://192.168.5.129/np\_kernel.npz

顯示傳檔訊息。 ※更新過程中請勿中斷檔案傳輸及升級過程

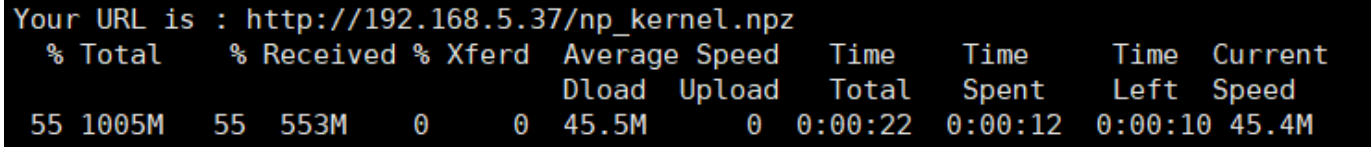

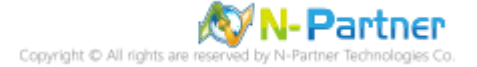

顯示 kernel 上傳新完成 Verifying uploaded kernel -> 確認更新 kernel 按 [y] -> 驗證 kernel 檔案並更新

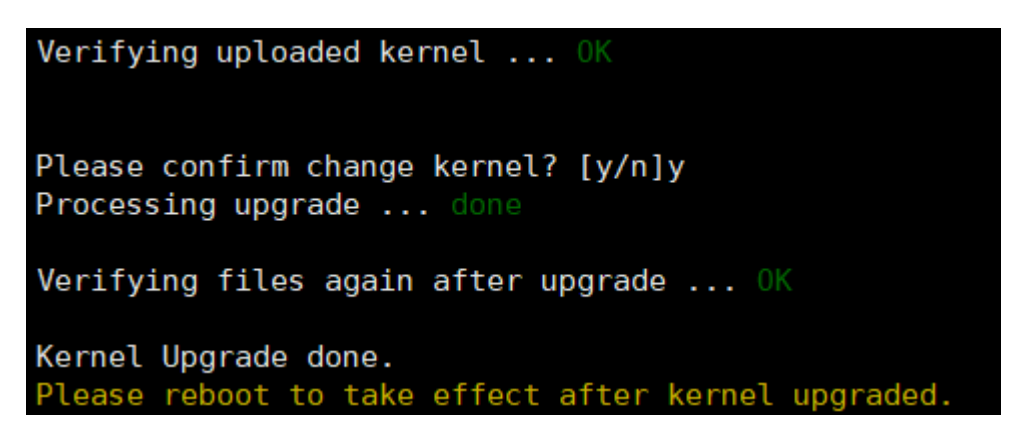

(3) 重新開機

C1# reboot

 $C1#$  reboot

System prepare to reboot. Please wait a second...........OK.

※ 若升級過程有任何錯誤訊息,請勿執行 reboot 重新開機指令,先連絡原廠遠端連線處理。

(4) 查看版本

C1# show version

```
C1# show version
Software version : 6.1.187 (20230606-1517)
NP Kernel version : 20230516170313
Serial number :
```
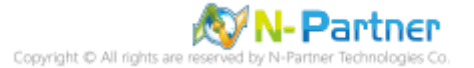

#### <span id="page-27-0"></span>**3.2.2 N-Receiver**

更新 Kernel: 20210101 之後版本,如果 eth0 MAC 位址大於 eth1 MAC 位址時,將會進行介面交換。若開啟網頁 顯示需重新申請 License 時,請附上 machine.dat 檔案和郵件註明升級 Kernel: 20210101 之後版本所影響並註明

Firmware 版本和序號。

**本範例使用 SCP/SFTP 方式傳檔**

(1) 查看版本

R1# show version

R1# show version Software version : 6.1.187 (20230606-1517) NP Kernel version : 20210917170117 Serial number :

(2) 更新 kernel

R1# system kernel upgrade

R1# system kernel upgrade

按 [y] 確認更新 kernel

Current Version is [20210917170117]. Do upgrade kernel ?  $[n]/y$ 

本範例使用 SCP/SFTP 方式傳檔按 [2]

Please choose a file transmission type as the following.  $*$ [1] SZ/RZ [2] SCP/SFTP **[3] HTTP/HTTPS** You Choose : 2

輸入 SCP 路徑檔名和密碼

Please provide target SCP path such as "user@example.com:/path/file" Your SCP Path is : root@192.168.8.189:/tmp/np\_kernel.npz Warning: Permanently added '192.168.8.189' (ECDSA) to the list of known hosts. root@192.168.8.189's password:

顯示傳檔訊息。 ※更新過程中請勿中斷檔案傳輸及升級過程

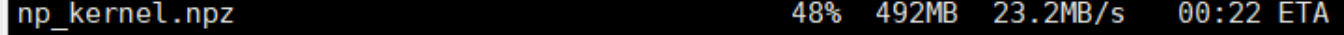

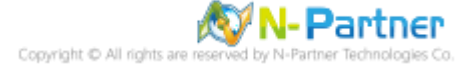

顯示 kernel 上傳新完成 Verifying uploaded kernel -> 確認更新 kernel 按 [y] -> 驗證 kernel 檔案並更新

Verifying uploaded kernel ... OK Please confirm change kernel? [y/n]y Processing upgrade ... done Verifying files again after upgrade ... OK Kernel Upgrade done. Please reboot to take effect after kernel upgraded.

(3) 重新開機

R1# reboot R1# reboot

System prepare to reboot. Please wait a second...........OK.

※ 若升級過程有任何錯誤訊息,請勿執行 reboot 重新開機指令,先連絡原廠遠端連線處理。

(4) 查看版本

R1# show version

R1# show version Software version : 6.1.187 (20230428-1122) NP Kernel version : 20220622154856 Serial number :

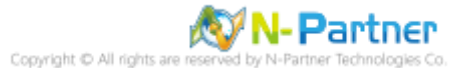

#### <span id="page-29-0"></span>**3.2.3 N-LB**

更新 Kernel: 20210101 之後版本,如果 eth0 MAC 位址大於 eth1 MAC 位址時,將會進行介面交換。若開啟網頁 顯示需重新申請 License 時,請附上 machine.dat 檔案和郵件註明升級 Kernel: 20210101 之後版本所影響並註明

Firmware 版本和序號。

**本範例使用 SZ/RZ 方式傳檔**

(1) 查看版本

LB1# show version

LB1# show version Software version : 6.1.187 (20230428-1122) NP Kernel version : 20220622154856 Serial number :

(2) 更新 kernel

LB1# system kernel upgrade LB1# system kernel upgrade

按 [y] 確認更新 kernel

Current Version is  $[20220622154856]$ . Do upgrade kernel ?  $[n]/y$ 

本範例使用 SZ/RZ 方式傳檔按 [1]

Please choose a file transmission type as the following.  $*$ [1] SZ/RZ [2] SCP/SFTP [3] HTTP/HTTPS You Choose : 1

按 [y] 使用 ZMODEM 方式傳檔

The transmission of kernel will use "ZMODEM" to trans<br>Going to receive kernel via ZMODEM. Please press y wh support. Please press 'q' to quit

本範例使用 Xshell 連線軟體按 [y]

Do you using [XShell] as the termnal ? [y/N]y

若使用 SecureCRT 做為 ssh Client, 必須回答 n

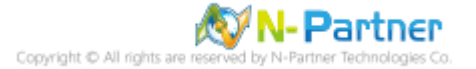

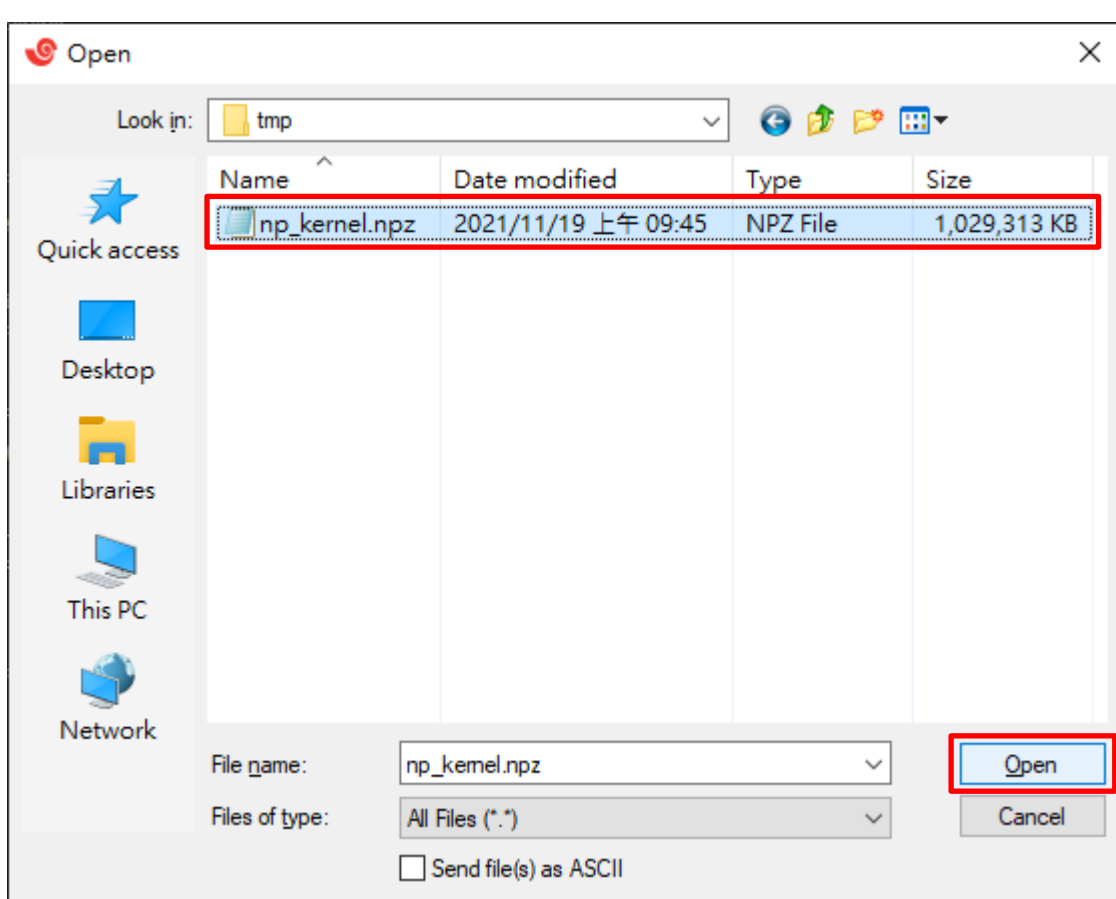

選取 np\_kernel.npz 檔案 -> 按 [Open]

顯示傳檔訊息。 ※更新過程中請勿中斷檔案傳輸及升級過程

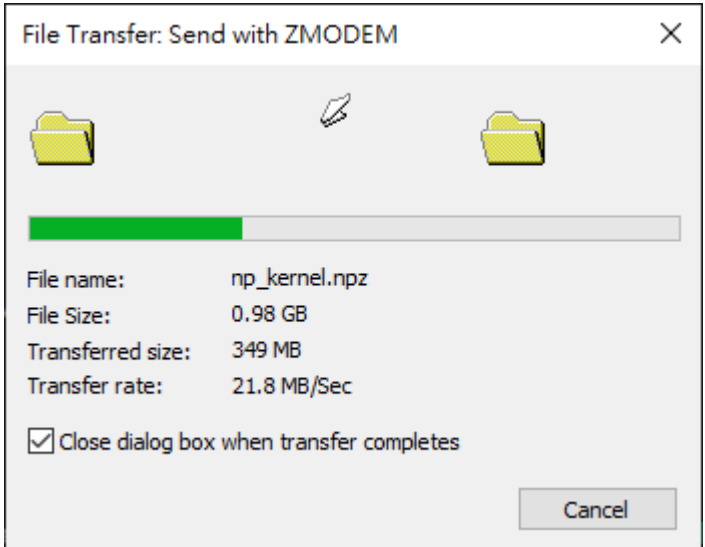

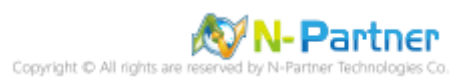

顯示 kernel 上傳新完成 Verifying uploaded kernel -> 確認更新 kernel 按 [y] -> 驗證 kernel 檔案並更新

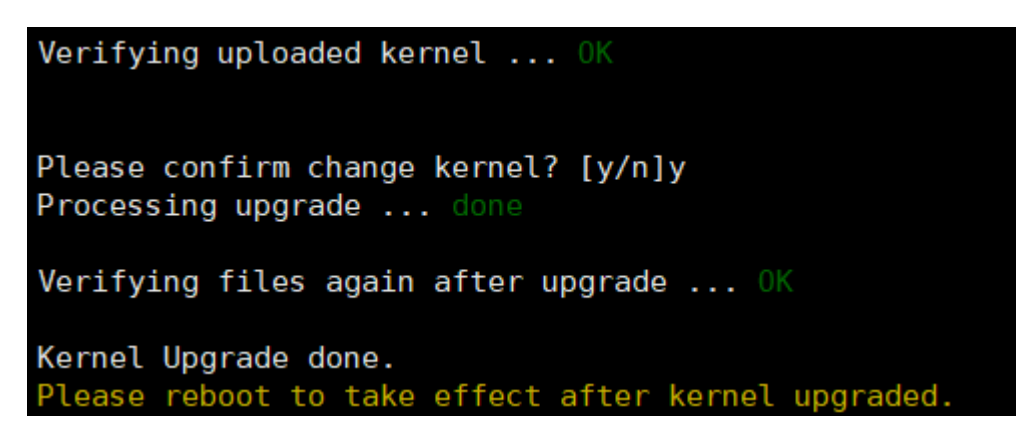

(3) 重新開機

LB1# reboot LB1# reboot

System prepare to reboot. Please wait a second...........OK.

※ 若升級過程有任何錯誤訊息,請勿執行 reboot 重新開機指令,先連絡原廠遠端連線處理。

(4) 查看版本

LB1# show version

LB1# show version Software version : 6.1.187 (20230606-1517) NP Kernel version : 20230516170313 Serial number :

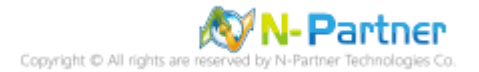

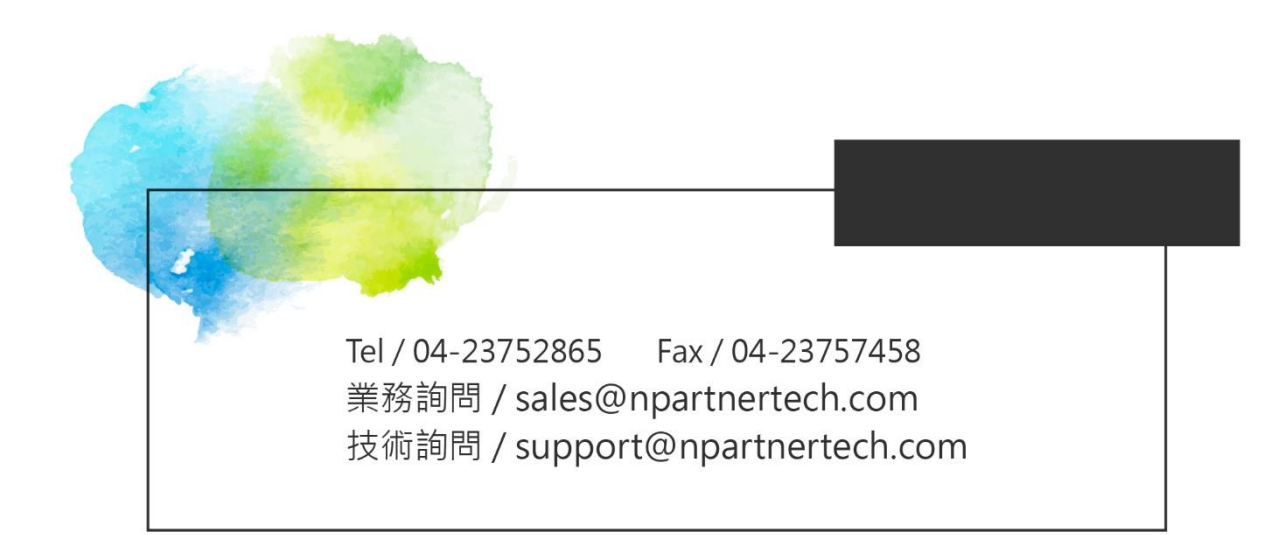